## **Tutorial para realizar a atualização cadastral**

**1.** Acesse: http://portal.crfsp.org.br/ no seu navegador. Em seguida clicar em: Serviços Online;

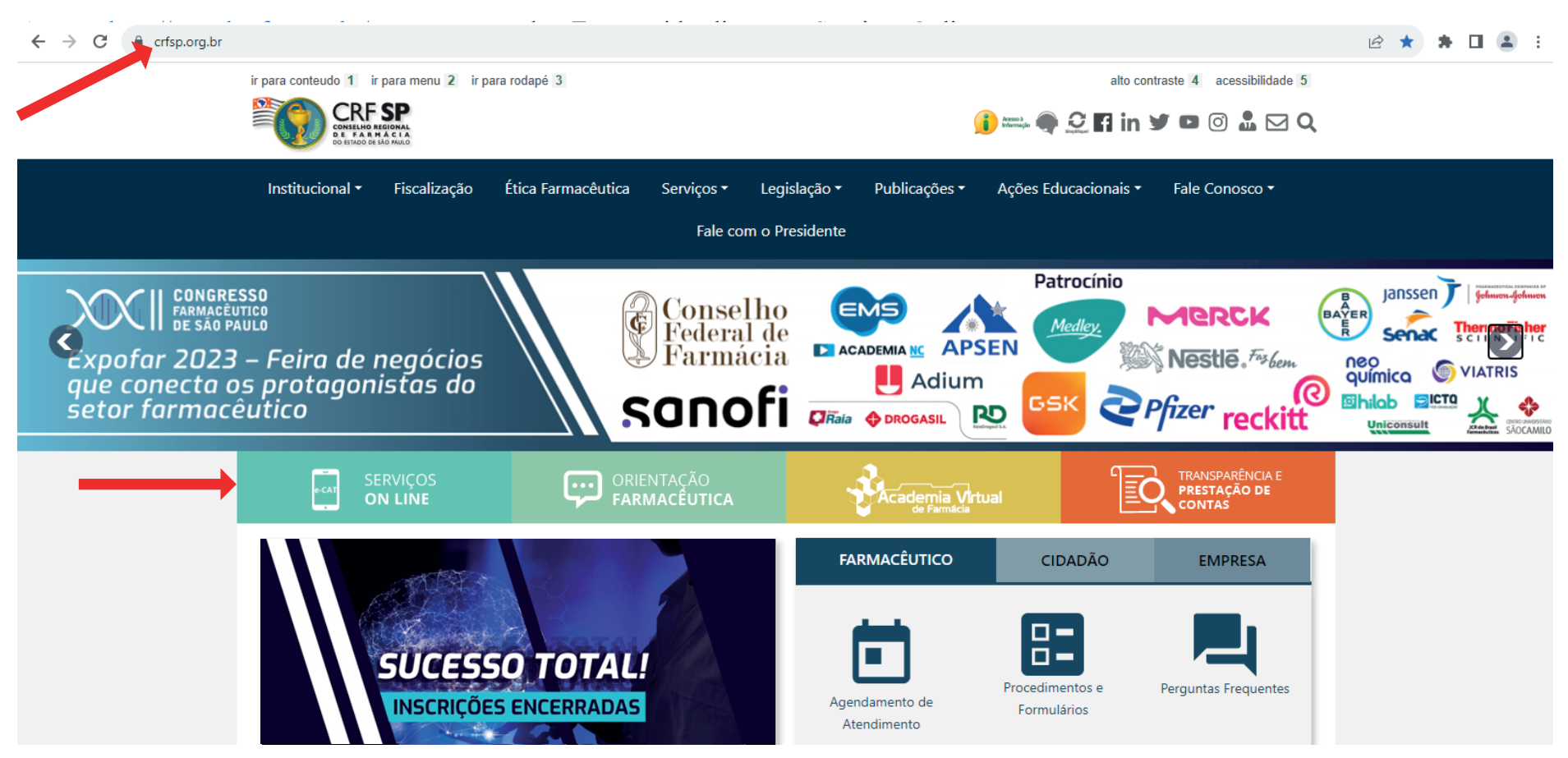

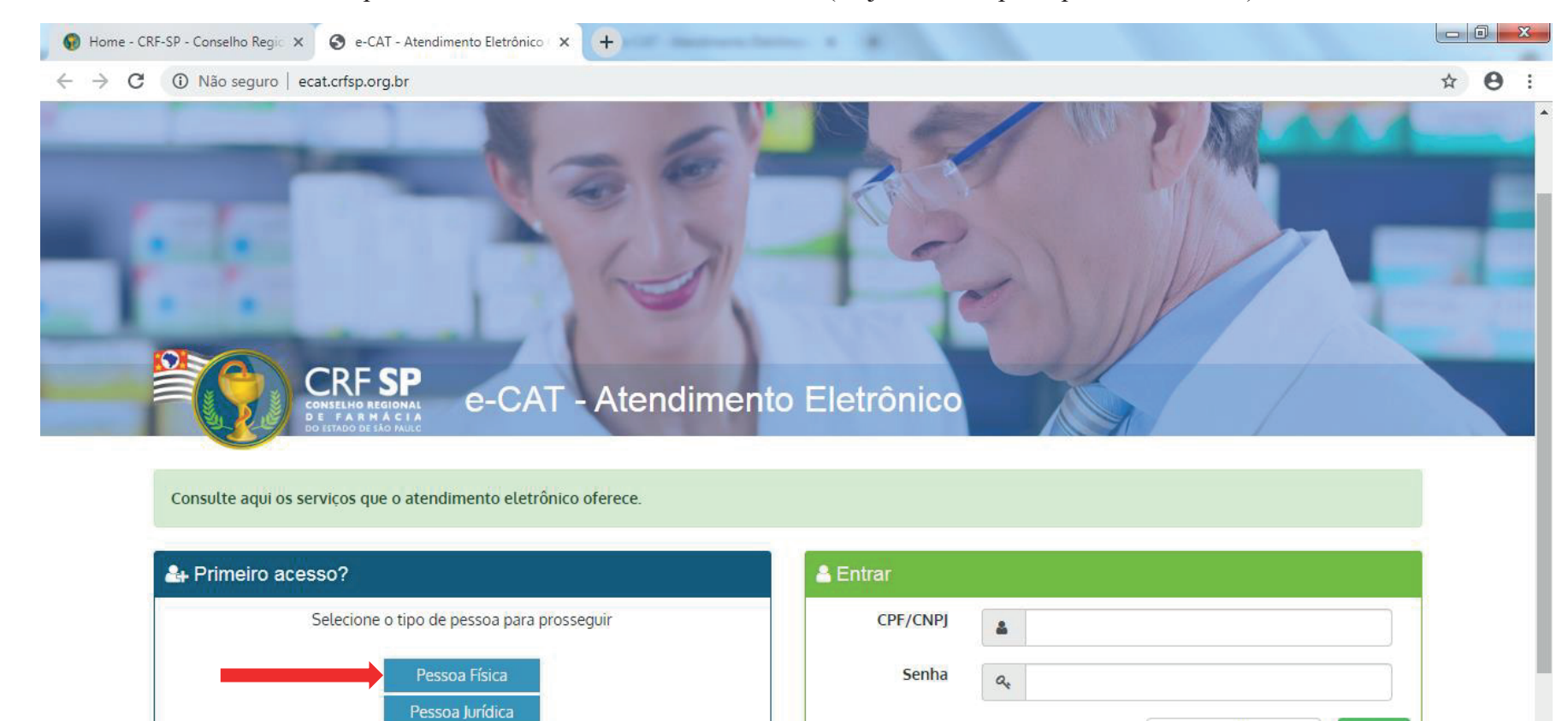

Esqueci minha senha

**1.1.** Caso não tenha realizado o primeiro acesso, clicar em: Pessoa Física; (Se já realizou, pular para o item 1.2.2)

### 1.2. Inserir as informações solicitadas:

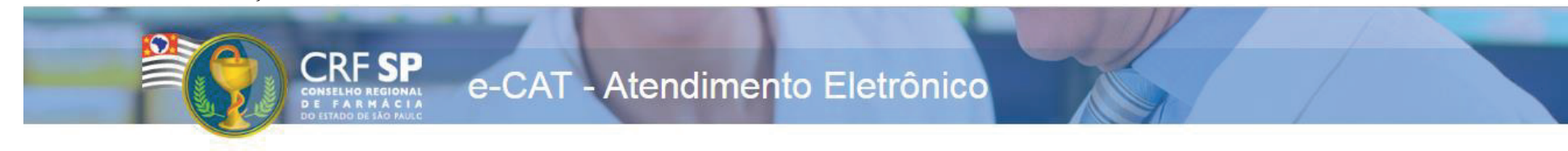

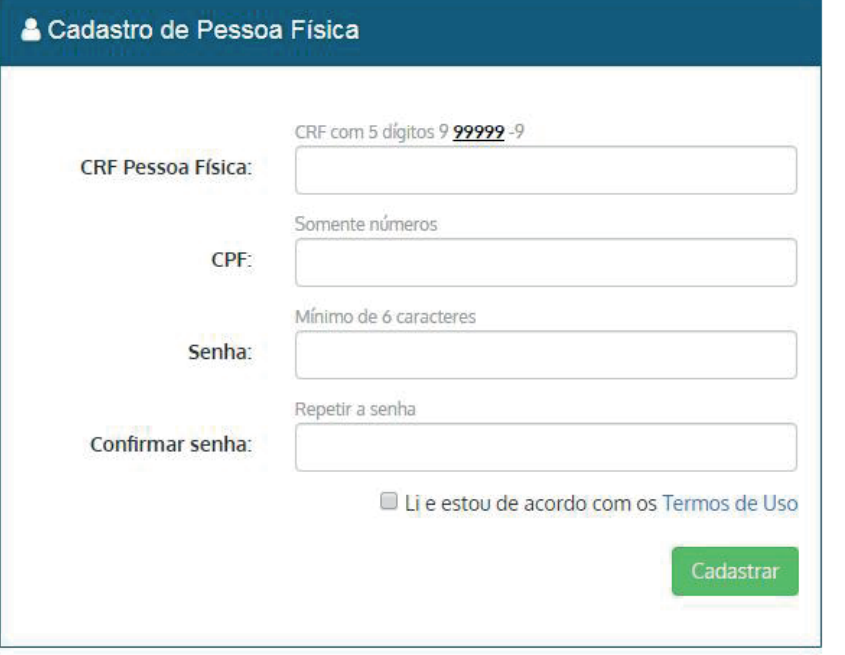

#### **GUIA DE AJUDA**

Para facilitar o seu cadastro, siga as instruções abaixo:

Tenha em mãos a Cédula de Identidade emitida pelo CRF-SP;

PARA FARMACÊUTICO: O campo "CRF" a ser preenchido refere-se ao número de inscrição do profissional no Conselho, que aparece na cédula de identidade profissional sob essa denominação;

PARA OUTRAS CATEGORIAS: O campo "CRF" a ser preenchido refere-se ao número de inscrição do profissional no Conselho, que aparece na cédula de identidade profissional sob essa denominação;

Deverão ser digitados os 5 dígitos centrais. Exemplo: CRF XYYYYY-Z, digitar somente YYYYY;

Caso a sequencia de digitos, seja iniciada com 0, este deverá ser digitado. ex 4567 digitar 04567;

O Login registrado deverá ser usado sempre que você necessitar acessar o site de servicos do CRF-SP.

1.2.1. Após o preenchimento dos dados de cadastro, será encaminhado em e-mail para o endereço eletrônico cadastrado no sistema do CRF-SP, com um link de ativação. Somente após esta validação, o usuário poderá utilizar os serviços online;

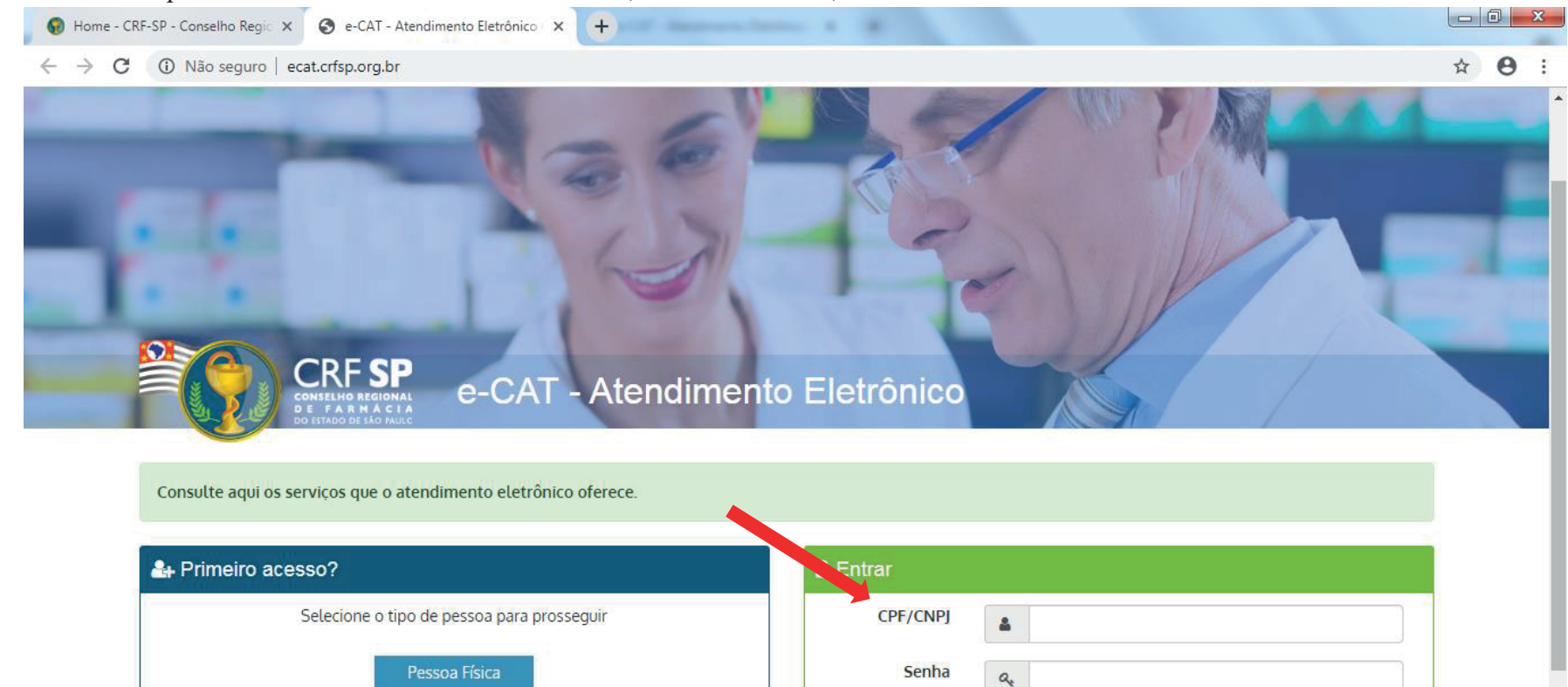

Esqueci minha senha

### **1.2.2.**Realizar o primeiro acesso com os dados solicitados, conforme abaixo;

Pessoa Jurídica

# **2.** Na página inicial, clicar em: Dados Cadastrais e Vínculos;

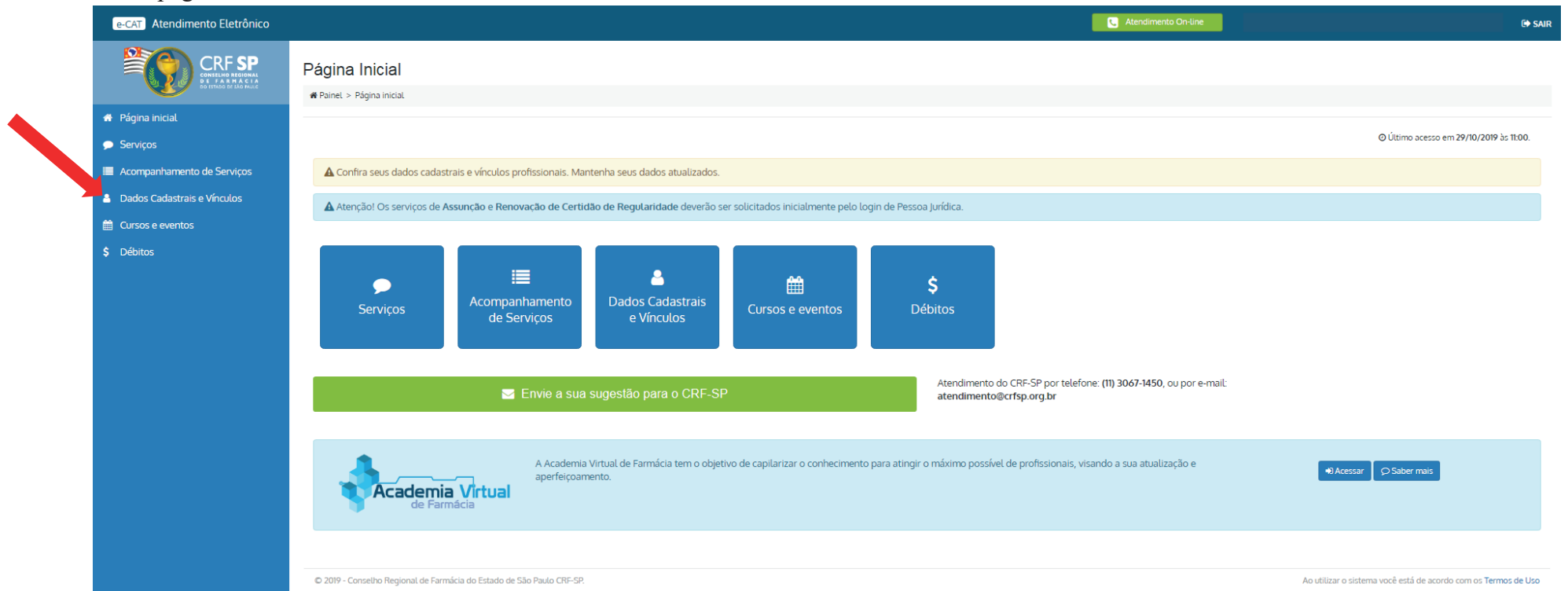

**3.** Para atualizar os dados de e-mail e telefone, basta apagar e inserir as novas informações. Para atualizar o endereço, inserir o CEP e clicar em: Procurar;

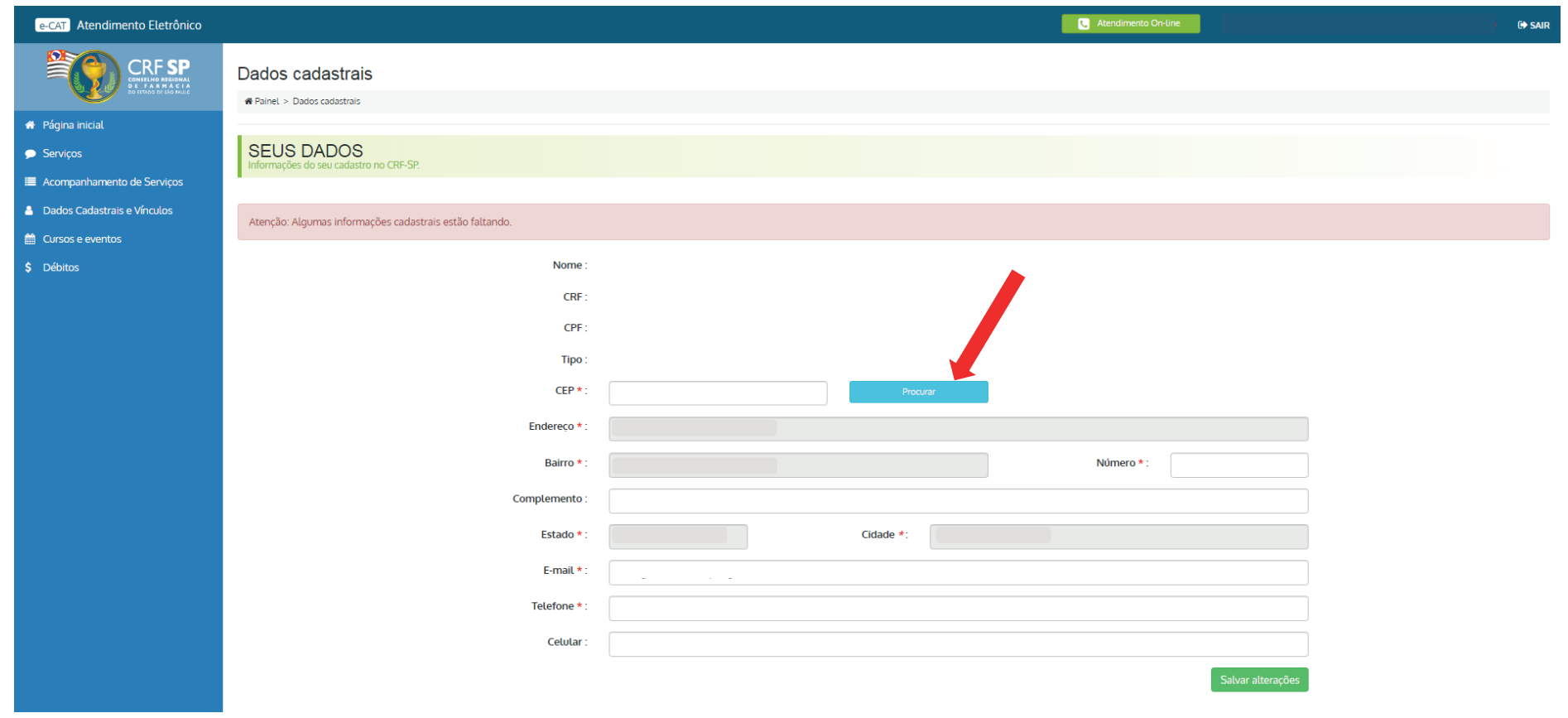

## **3.1.** Aparecerá a tela com o endereço de acordo com o CEP preenchido;

## **3.2.** Se estiver correto, clicar em: Fechar

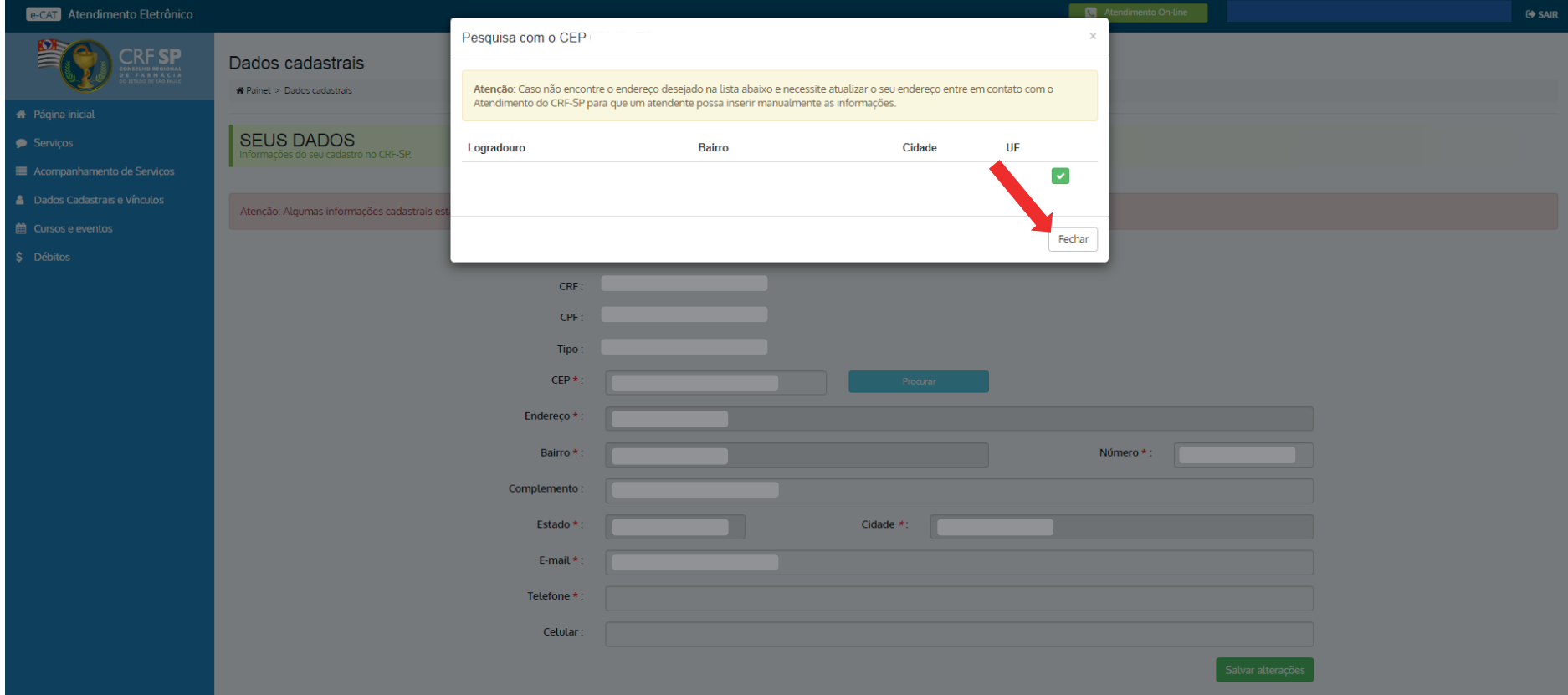

## 3.3. Clicar em: Salvar alterações;

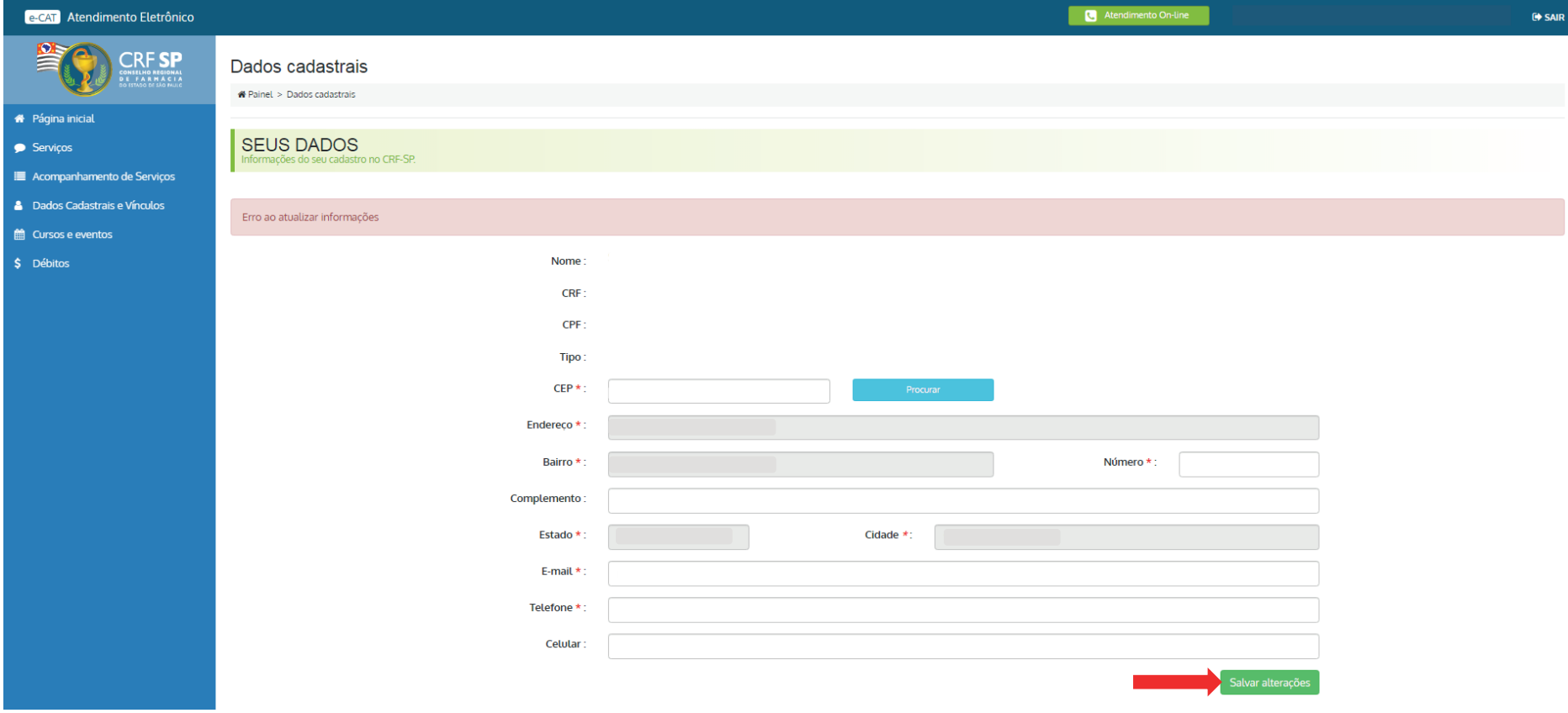

## 3.4. Em seguida, clicar em: Concordar;

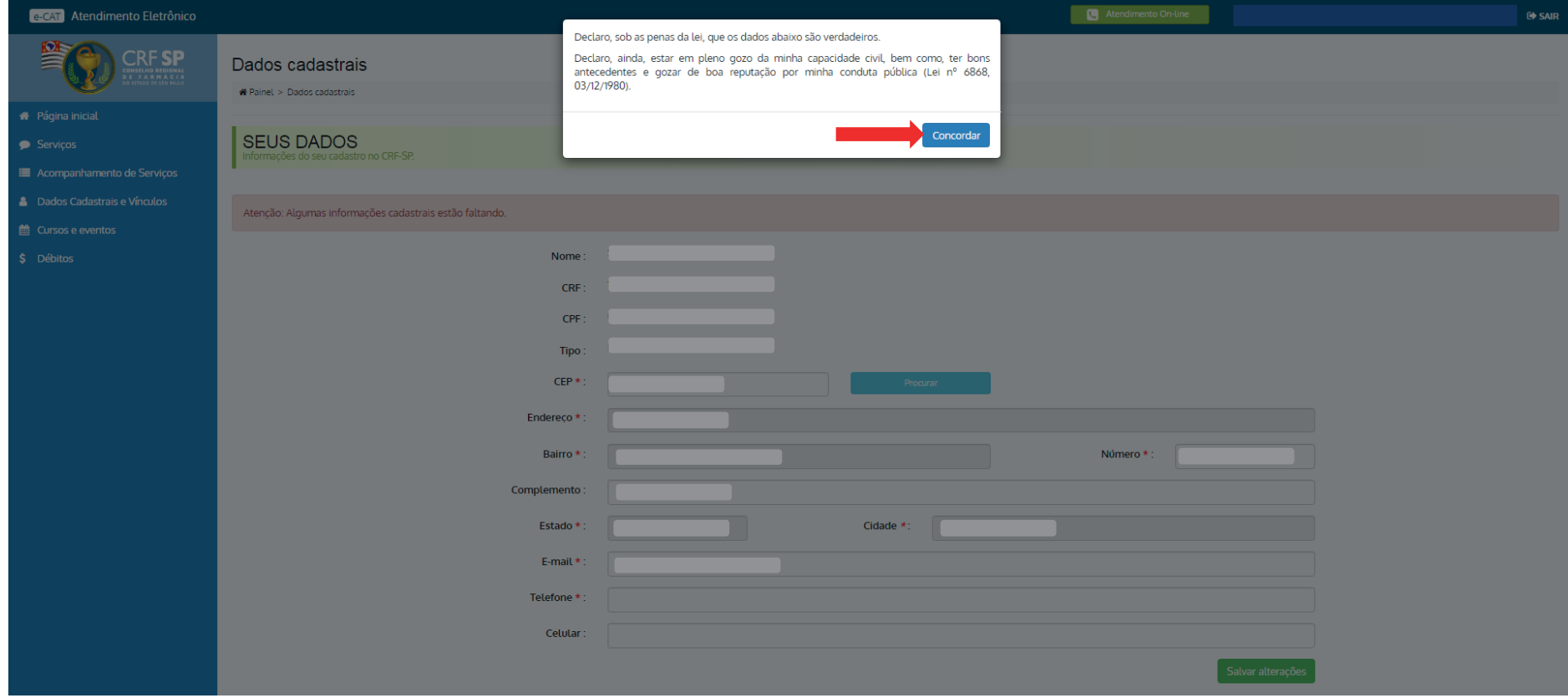